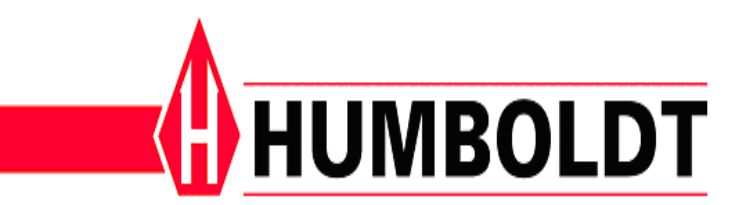

## **Registration Instructions for HMTS Test Modules:**

- 1. If the Humboldt Material Testing Software (HMTS) is not open, please open the software by double-clicking on the desktop icon or locate HMTS in the programs group within the windows start menu.
- 2. Once the HMTS software is opened please select the 'Tools'  $\rightarrow$  'Setup' located in the main menu.
- 3. Select the Company Information from the list located at the left side of the setup window. Make sure that the company information is completely filled in, this will speed up the registration process.
- 4. Select the Registration from the list located at the left side of the setup window.
- 5. The registration section will show you which tests are registered, how many tries you have left in the trial period, or it will indicate that your trial period for that test has expired (Figure 1.0). Select the Register button of the test you wish to register.

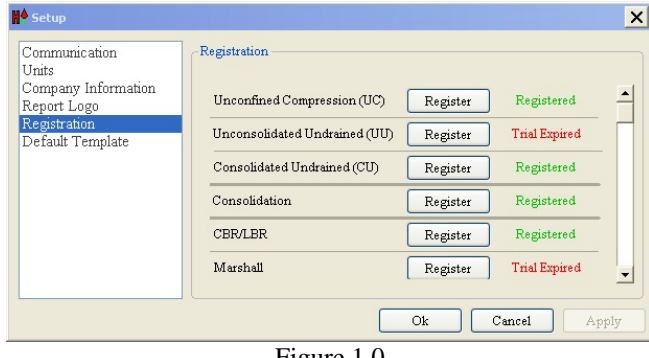

- Figure 1.0
- 6. You should now see a registration form for that test. The registration form contains all the information Humboldt Scientific will need to register your product. There are two options available for registration, Email and Fax. The email option is the easiest. If you are not connected to the internet or company security measures prevent you from emailing go to Step 7.
- 7. If you emailed the registration, you will receive and email from Humboldt with your registration code. Proceed to Step 9 once you have received your registration.
- 8. Click on the Fax button, if you have not already done so. The fax form can be saved and attached to an email or printed and faxed to 1-919-833-3190. Attaching the fax form electronically in am email will assure a quicker response from Humboldt. Proceed to the next step once you have received your registration.
- 9. Follow the steps 1 through 6 to get back to the registration form of the desired test. Copy and paste (recommended) or type the registration you received from Humboldt exactly as it appears. Click the Register button. You will be prompted if the registration succeeded or failed. If the registration failed, check your registration to be sure you entered the numbers in correctly.

Thank you for purchasing the Humboldt Material Test Software, and if you have any comments, questions, or problems please contact Humboldt Scientific at 1-800-537-4183.